# PROSTOROVÝ TERMOSTAT PT32 WIFi

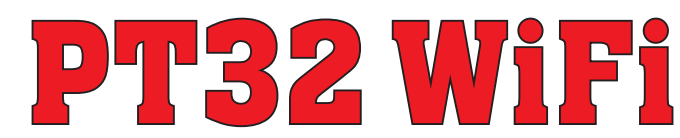

Jedinečný termostat, se kterým máte úspory pod kontrolou. **Vestavěný WiFi modul umožňuje dálkovou správu termostatu z jakéhokoli místa na světě.** Díky aplikacím pro chytré telefony je možné nejen upravovat požadovanou teplotu, provádět nastavení týdenních programů, dovolené, změnu režimů, ale i celý topný systém vypnout.

Pro nastavení se využívá jednoduchých ovládacích prvků a intuitivní navigace ve vybraném jazyku (CZ/PL/EN/DE/RU/SK). Tento unikátní termostat s velkým podsvíceným displejem a inteligentní PID regulací nabízí široké možnosti použití v obytných domech, kancelářích, rekreačních objektech.

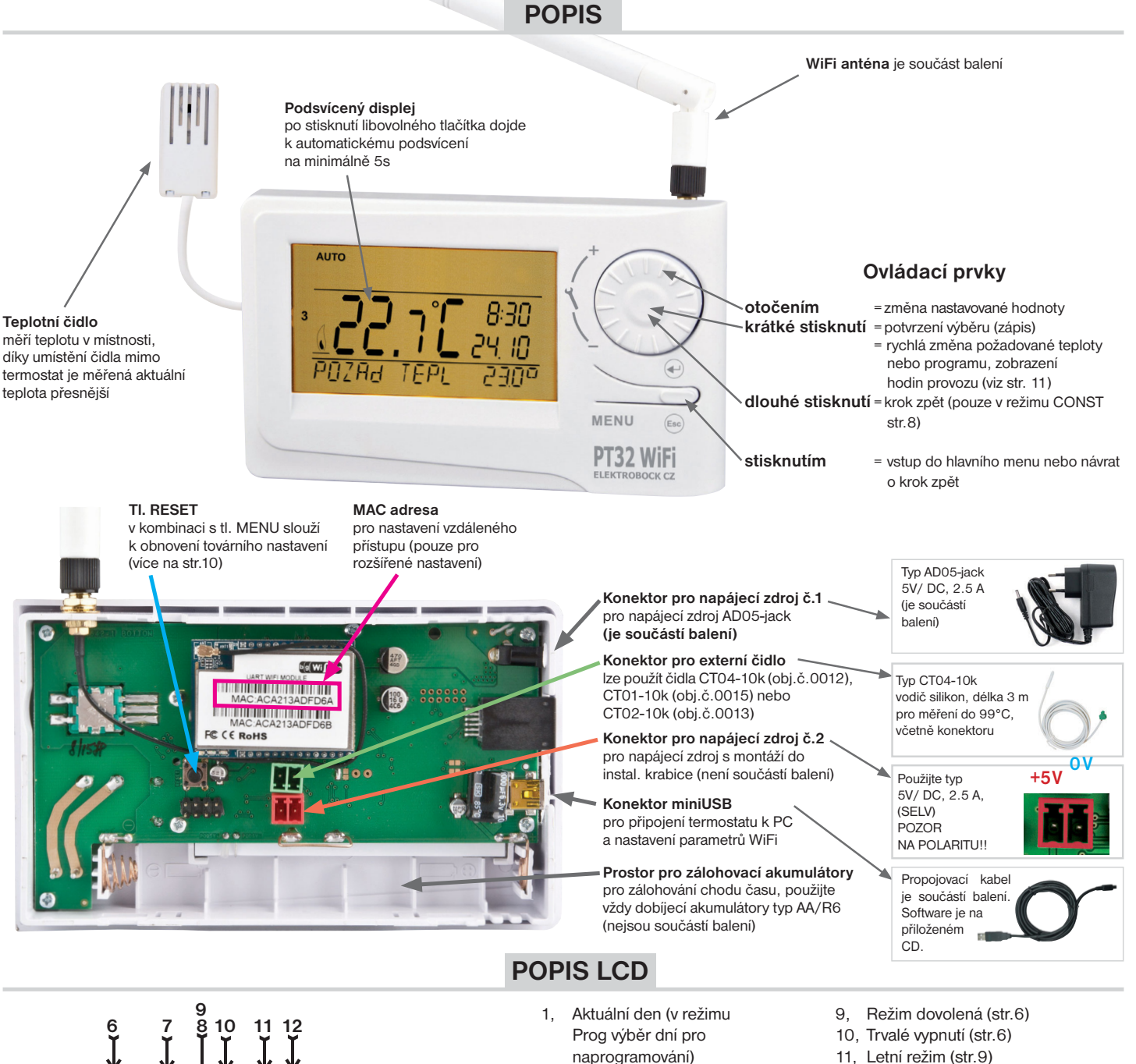

**AUTO MANL**  $\overline{OF}$ **13** PROG CONST 戏 **14 15 16** NHS | HV | F HI W **17 18**

**1 2**

**4**

**5**

**3**

- naprogramování)
- 2, Indikace zapnutí topení 3, Aktuální teplota
- v místnosti
- 4, Nezámrzová teplota 5, Režimy pro nastavení programů (PROG) a konstant (CONST)
- (str. 7 a str.8) 6, Automatický režim (str.6)
- 7, Manuální režim (str.6)
- 8, Režim nastavení hodin (str.6)
- 
- 12, Indikace revize kotle (str.10) 13, Indikace připojení externího čidla (viz str.10)
- 14, Aktuální čas
- 15, Aktuální datum (v režimu CONST různé parametry, blíže viz str. 8 )
- 16, Stavový řádek, který se dynamicky mění podle běžícího procesu
- 17, Indikace zámku kláves (str.10)
- 18, Indikace slabé baterie

# **MONTÁŽ**

Termostat instalujte na vhodné místo, kde jeho činnost nebude ovlivněna přímým prouděním teplého vzduchu od topidla, slunečním zářením a jinými rušivými vlivy. Také se vyvarujte montáži na venkovní stěnu. Instalační výška by měla být cca1.5 m nad zemí. Termostat umístěte do tzv. referenční místnosti, např. obývací pokoj (podle teploty v této místnosti bude docházet ke spínání zdroje tepla).

#### **Montáž a výměnu akumulátorů smí provádět jen osoba s odpovídající kvalifi kací! Montáž musí být prováděna bez napětí!**

- 1) Vypněte hlavní jistič.
- 2) Sejměte ovládací část od spodního krytu přístroje (obr.1).
- 3) Vyštípněte plast uprostřed spodního krytu pro přívod vodičů.
- 4) Protáhněte vodiče vytvořeným otvorem a připojte ke svorkovnici viz schéma zapojení.
- 5) Upevněte spodní kryt na instalační krabici pomocí šroubků (obr.2).
- 6) Pokud požadujete zálohu chodu času, umístěte **plně nabité** dobíjecí akumulátory (viz obr.3).
- 7) Nasaďte ovládací část na spodní kryt (obr.2).
- 8) Připojte napájecí zdroj do konektoru č.1 nebo č.2 (viz str.1). POZOR PT32 WiFi MUSÍ BÝT NAPÁJEN POUZE Z JEDNOHO ZDROJE!!
- 9) Zapněte hlavní jistič a otestujte správné zapojení termostatu viz str.3 (TEST).
- 10) Při prvním zapnutí (nebo resetu) se na termostatu objeví nápis " **NASTAVTE HOdINY** ", " **NASTAVTE WIFI** " nastavte aktuální čas a den podle instrukcí na str.6 a nastavte parametry WiFi sítě str.3-5.

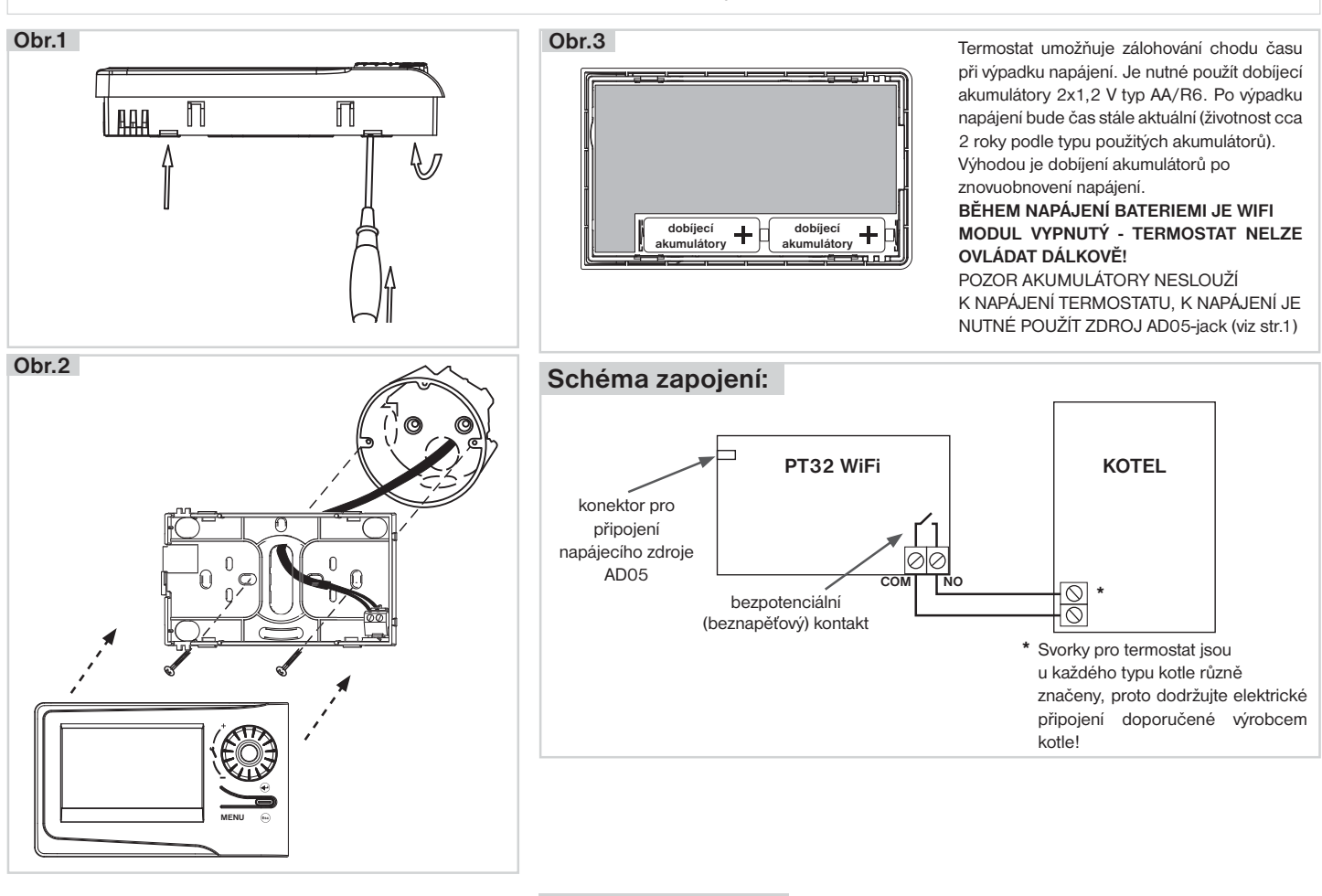

# **PRVNÍ ZAPNUTÍ**

Při prvním zapnutí PT32 WiFi se na LCD objeví následující hlášení, postupujte dle návodu a proveďte příslušná nastavení:

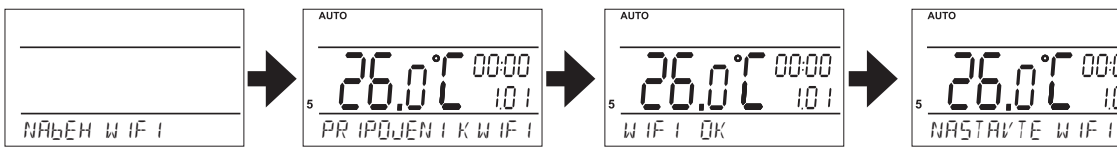

Probíhá inicializace WiFi modulu (může trvat až 5 minut), **na termostatu nebliká dvojtečka a všechny ovládací prvky jsou nefunkční!**

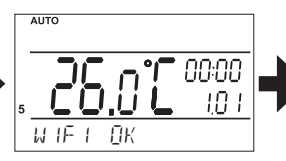

WiFi modul připraven.

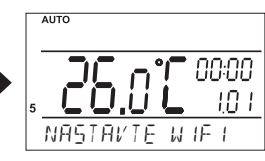

Pokračujte na str.3.

00:00  $1\Omega$  1 **NASTAVTE HOdINY**

Stiskněte 2 x tl." **MENU** ", otočením tl."  $\lambda$  " vyberte režim HODINY a proveďte nastavení viz str.6

# **NASTAVENÍ WiFi Z VÝROBY**

**Termostat je z výroby nastaven v režimu PŘÍSTUPOVÝ BOD. Toto nastavení je výhodné v případě, že v místě instalace termostatu není dostupná žádná WiFi síť a k termostatu je tudíž možné se připojit napřímo (v dosahu WiFi modulu termostatu).**

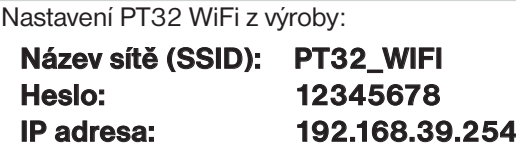

**Pozn.: SSID a heslo je možné změnit viz str.5**

**Pro ovládání termostatu stačí využít softwaru PT32 pro PC (viz níže) nebo aplikace PT32 WiFi pro chytré telefony, které jsou ZDARMA ke stažení:**

https://play.google.com/store/apps/details?id=com.trinerdis.thermostatpt32wifi

https://itunes.apple.com/us/app/pt32-wifi /id1016979559?mt=8

**V telefonu zapněte Wi-Fi a vyberte síť označenou PT32\_WIFI.**

**Klikněte na ikonu PT32 WiFi a spusťte aplikaci.**

**iOS**

**IP adresa termostatu je přednastavena a dojde k automatickému připojení mezi aplikací a termostatem (režim PŘÍSTUPOVÉHO BODU).** 

**Heslo, které se zadává v aplikaci pro Android/iOS nebo v softwaru PT32 je z výroby** 

**nastavené na "elbock" a dá se změnit po prvním připojení k termostatu.** 

**Je to heslo pro vstup do samotného termostatu, nikoliv k WiFi!**

**Termostat je plně řízen dálkově a vypisuje následující hlášení:**

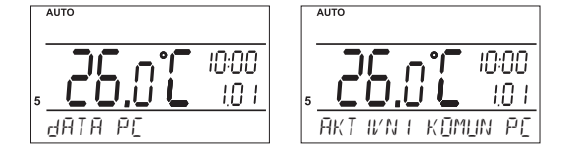

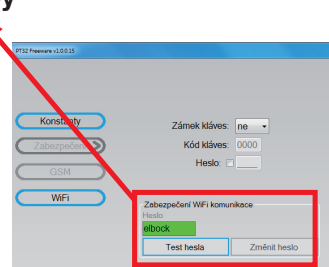

# **BĚHEM AKTIVNÍ DÁLKOVÉ KOMUNIKACE NELZE PROVÁDĚT MANUÁLNÍ ZMĚNY NA TERMOSTATU! TERMOSTAT NENÍ MOŽNÉ OVLÁDAT ZE DVOU A VÍCE ZAŘÍZENÍ NAJEDNOU!**

# **NASTAVENÍ WiFi INDIVIDUÁLNÍ**

**V případě, že v místě instalace termostatu je dostupná WiFi síť je nutné termostat připojit k PC a provést nastavení příslušné sítě pomocí softwaru PT32, který naleznete na přiloženém CD.**

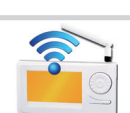

**Co je třeba vědět před nastavením?**

- V případě, že chceme k zařízení přistupovat z počítače, který se nachází mimo lokální síť (mimo objekt, ve kterém **•** je termostat umístěn), je třeba provést nastavení nadřazeného zařízení v síti (brány, routeru). **Pro externí přístup ze sítě Internet se používá tzv. veřejná IP adresa.** O možnosti získání veřejné IP adresy se informujte u svého poskytovatele Internetu. Někteří poskytovatelé sice veřejnou IP adresu nenabízí, ale umožňují alespoň nastavení konkrétního "průchozího" portu pro veřejnou IP, která je společná pro více uživatelů (typicky u poskytovatelů bezdrátového připojení). Pomocí technologie NAT/PAT je tak možné z jediné veřejné IP adresy přistupovat přes určitý port na určité zařízení v lokální síti.
- Každé zařízení připojené do sítě s protokolem TCP/IP (WiFi, ethernet) má svoji IP adresu (v jedné síti nemohou mít **•** dvě zařízení stejnou IP adresu).
- **Tvar IP adresy** je dán nastavením příslušné sítě, v lokálních sítích je to obvykle 192.168.X.X (ale není to pravidlem) **•** IP adresu termostatu je nutné zvolit tak, aby patřila do dané podsítě a nekolidovala s jiným zařízením v podsíti.
- Pokud nadřazené zařízení (router) podporuje službu DHCP, je možné IP adresu nechat přidělit automaticky. **•** Pak může dojít k tomu, že po výpadku a obnovení napájení (resetu) může být přidělena jiná IP adresa.
- Protokol TCP/IP používá pro rozlišení jednotlivých zařízení IP adresy a pro rozlišení služeb tzv. porty. Komunikace **•** aplikace se zařízením probíhá přes jeden zvolený port. **Číslo portu** se volí v rozsahu **0 až 65535,** doporučujeme zvolit takový port, který není standardně používán pro nejběžnější služby (http, ftp a pod.).
- Doporučená konfigurace je taková, že termostatu přidělíme určitou pevnou IP adresu, zvolíme port a na **routeru nastavíme přístup ze sítě WAN na tuto konkrétní IP adresu a port.**

#### **Pro jaké operační systémy je software určen?**

Windows XP, Vista, 7, 8 a 10

#### **Co je nutné instalovat?**

Knihovny Microsoft. NET Framework verze 3.5.1 nebo vyšší. Dále je nutné nainstalovat ovladače FTDI (tyto rovněž naleznete na přiloženém CD).

#### **SAMOTNÁ INSTALACE:**

- 1) Spustťe soubor driver\_setup.exe pro instalaci driverů FTDI (naleznete na přiloženém CD).
- 2) Instalaci softwaru spusťte souborem Setup\_PT32.exe. Při instalaci se řiďte pokyny na obrazovce.
- 3) K termostatu připojte napájecí adaptér a zapněte jej do sítě 230V. Vyčkejte až se na LCD termostatu objeví nápis "WiFi OK". **Poté připojte termostat k počítači pomocí dodaného USB kabelu.**
- 4) Spusťte software kliknutím na ikonu :
- 5) Dojde k hledání zařízení termostatu. To je indikováno na stavovém řádku vpravo dole

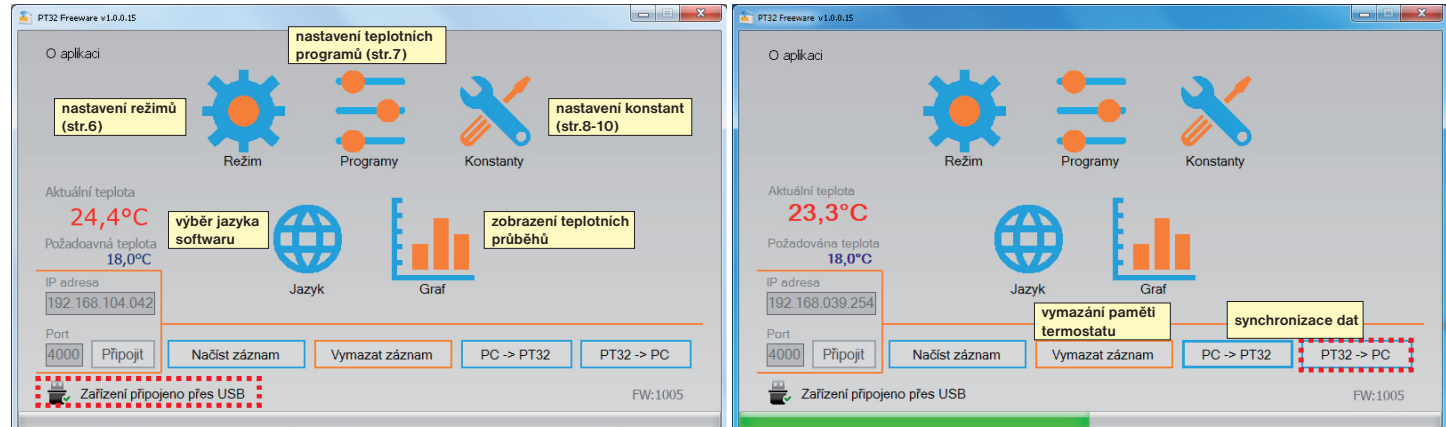

Po navázání komunikace je možné provádět nastavení. Tento software umožňuje nastavit konstanty termostatu (režim, typ regulace, zabezpečení..), teplotní programy a slouží také k dálkové správě termostatu přes PC.

Při prvním připojení použijte tlačítko "PT32->PC", tím se přenesou nastavené hodnoty z termostatu do softwaru (při dalším připojení uvažte zda chcete provést synchronizaci dat z termostatu do PC nebo naopak).

## **NASTAVENÍ WiFi:**

1) Klikněte na tl. Konstanty a vyberte položku WiFi

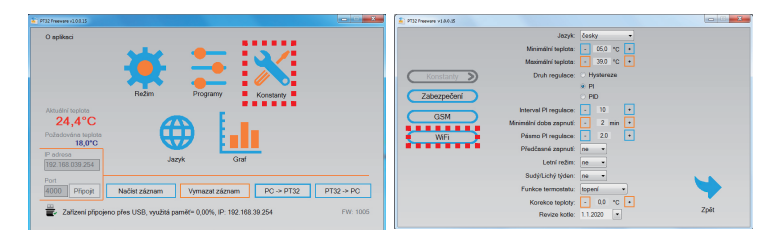

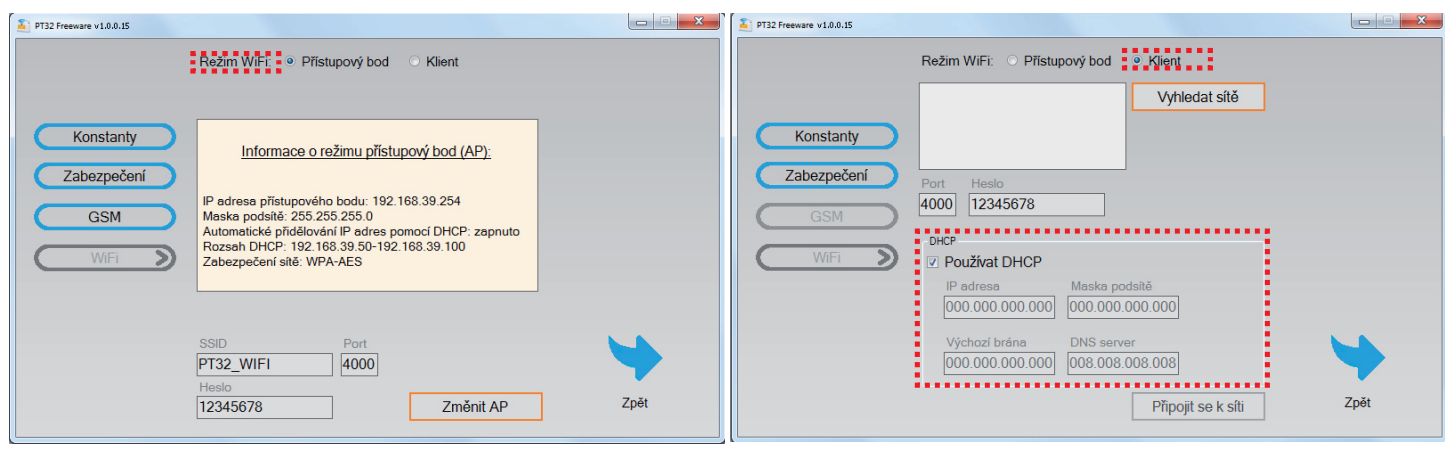

- 2) Režim WiFi zvolte "Klient", otevře se okno s nastavením
- 3) Zvolte, zda chcete k přidělení IP adresy používat DHCP server nebo nastavte ručně hodnoty: IP adresa, maska podsítě, výchozí brána a DNS server.
- 4) Zvolte číslo portu, který chcete pro komunikaci používat.
- 5) Klikněte na tlačítko "Vyhledat sítě". Dojde k vyhledání sítí v dosahu (tato operace trvá cca 30 sekund). Ze seznamu vyberte síť, ke které se chcete připojit a zadejte přístupové heslo k této síti. Poté klikněte na tlačítko "Připojit se k síti". Po uplynutí 20 - 30 sekund se přístroj připojí k bezdrátové síti (indikováno hlášením na obrazovce s výpisem IP adresy).

V případě neúspěšného pokusu o připojení zkontrolujte nastavení sítě a heslo.

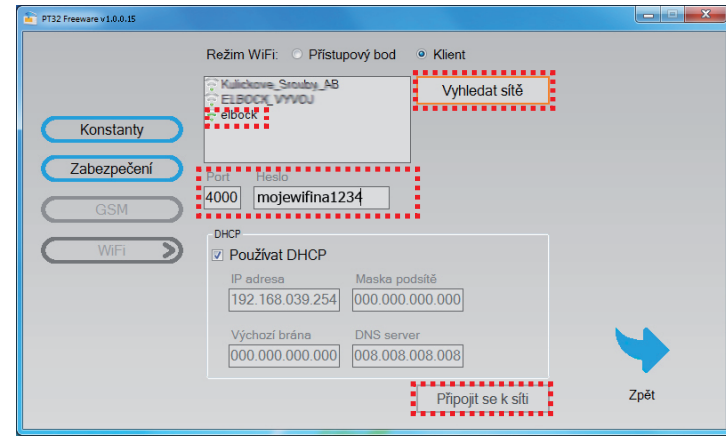

Po provedení a otestování potřebných nastavení si zapište nastavené parametry:

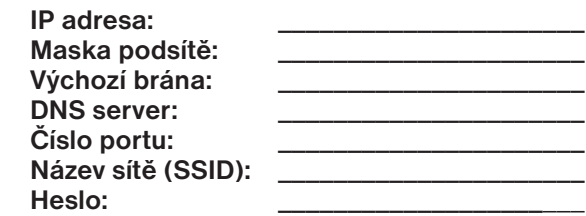

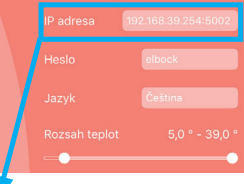

#### a poté **ZAVŘETE PROGRAM a následně odpojte USB kabel**!

**Stáhněte aplikaci pro chytré telefony viz str.3 a po spuštění aplikace zadejte v záložce Nastavení IP adresu a port, které jste právě nastavili v tomto softwaru** (v aplikaci do kolonky IP adresa vyplňte např. 192.168.39.254:5002, kde číslo za dvojtečkou je číslo portu)**.**

## **V případě, že chcete termostat ovládat vzdáleně z počítače, pomocí softwaru PT32 postupujte následovně:**

- 1) Nainstalujte software na počítač, ze kterého budete termostat ovládat. Poté klikněte na ikonu
- 2) Vpravo dole zadejte IP adresu a port termostatu a klikněte na tl. Připojit
- 3) Pro větší zabezpečení doporučujeme změnit **Heslo** pro komunikaci (Kostanty -> Zabezpečení -> Heslo).

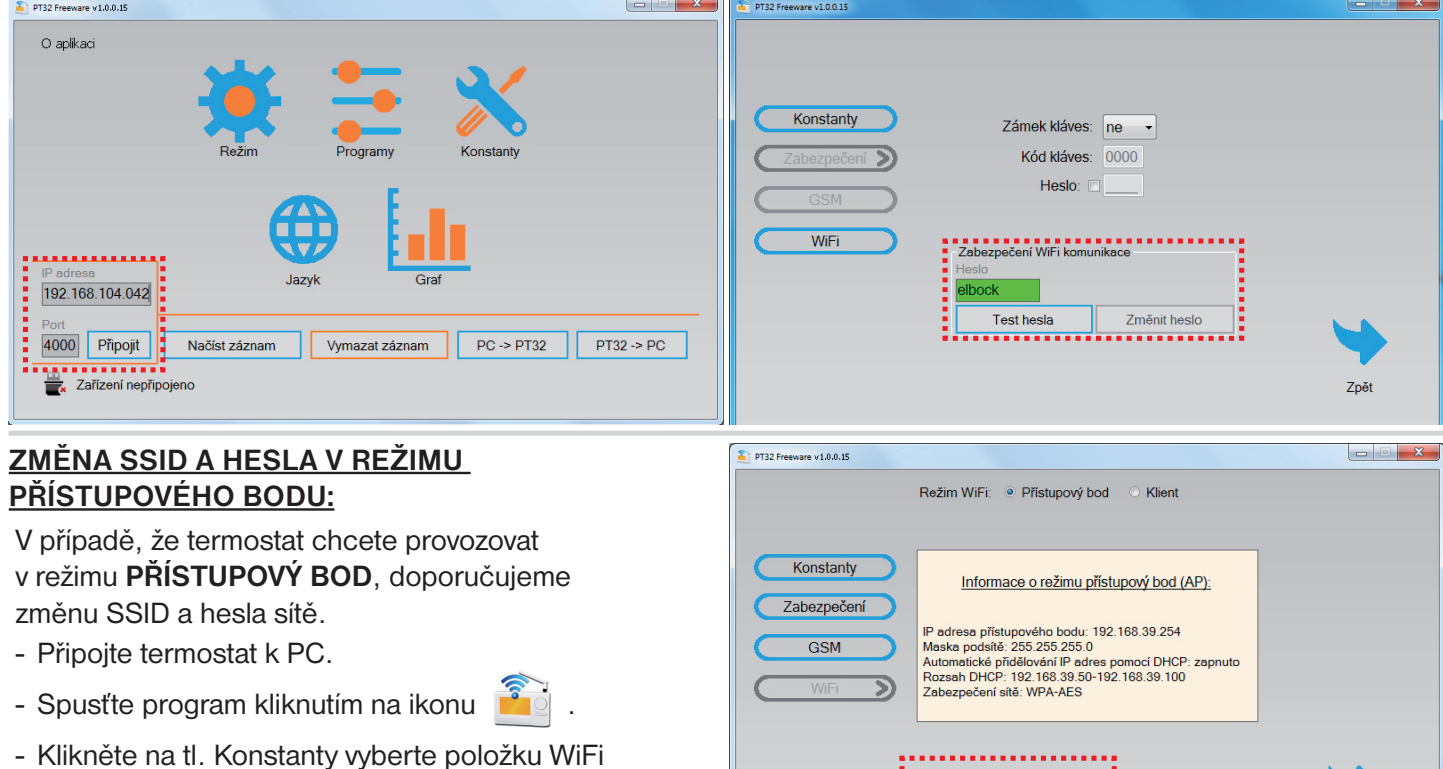

- V režimu WiFi "Přístupový bod" změňte SSID a heslo.
- Klikněte na tlačítko "Změnit AP".
- **ZAVŘETE PROGRAM a následně odpojte USB kabel**. Tím je termostat připraven k použití.

**Před spuštěním aplikace pro chytré telefony, zapněte WiFi v telefonu a najděte síť termostatu, která bude označena podle Vámi zadaného názvu SSID. POZOR TERMOSTAT BUDE KOMUNIKOVAT POUZE V DOSAHU TÉTO SÍTĚ!**

PT32 WIFI

12345678

4000

Změnit AP

Zpět

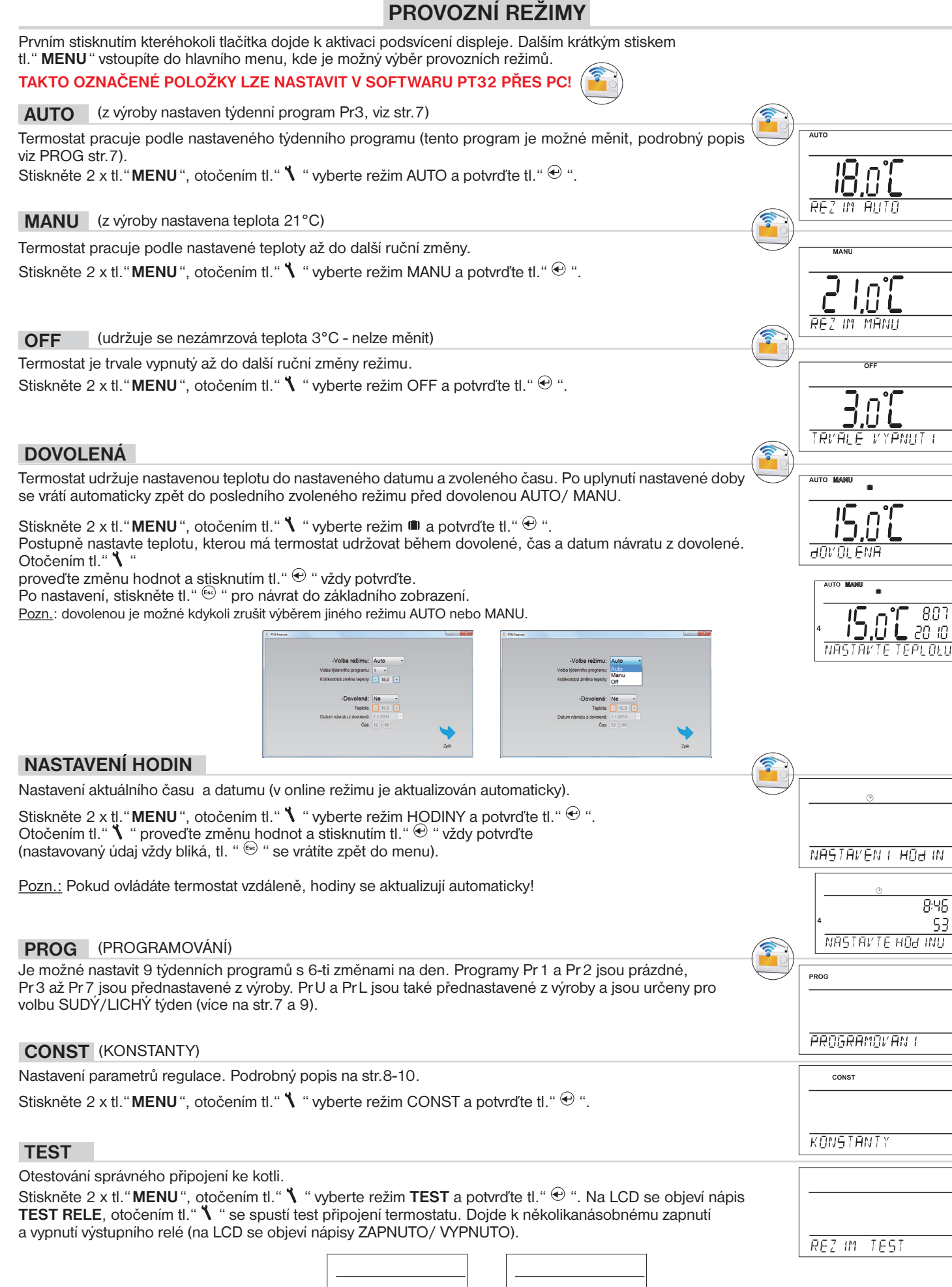

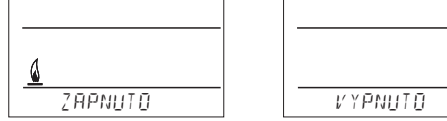

#### **PROG** (PROGRAMOVÁNÍ)

Je možné nastavit 9 týdenních programů s 6-ti změnami na den. Programy Pr 1 a Pr 2 jsou prázdné, Pr 3 až Pr 7 jsou přednastavené z výroby. Pr U a Pr L jsou také přednastavené z výroby a jsou určeny pro volbu SUDÝ/LICHÝ týden (viz níže a na str.9).

#### **Změna nastavení programu:**

Stiskněte 2 x tl. "**MENU**", otočením tl. " $\mathbf{\hat{N}}$  " vyberte režim PROG a potvrďte tl. " $\mathbf{\hat{C}}$ ".

Na displeji bliká číslo zvoleného programu. Otočením tl." " vyberte program, který chcete upravit a potvrďte tl. " $\bigcirc$ ". Otočením tl. " \ " vyberte počet dní pro naprogramování (je možné programovat den po dni nebo 1-5=Po-Pá, 6-7=So-Ne a 1-7=Po-Ne) a potvrďte tl." $\oplus$ ".

Rozbliká se **1.čas změny**, otočením tl." **\** " nastavte čas a potvrďte tl." <sup>⊕</sup> ". K tomuto času nastavte otočením tl." **∖** " teplotu a opět potvrďte tl."  $\oplus$  ". Na LCD se objeví **2.čas změny**. Postupujte stejným způsobem jako u prvního nastavení změn.

Takto je možné nastavit **až 6 teplotních změn na den**.

Pro posun o jeden krok zpět stiskněte krátce tl."  $\Theta$ ", pro návrat do základního zobrazení stiskněte tl."  $\Theta$ " dlouze.

Po změně přednastaveného programu překontrolujte zda všechny nastavené změny odpovídají Vašim požadavkům!

Není podmínkou využívat v jednom dni všech šest změn!

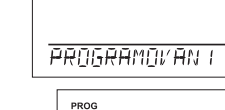

PROG

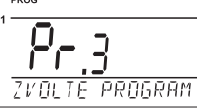

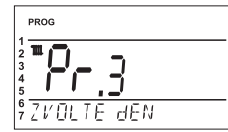

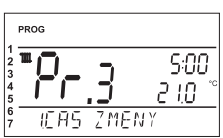

#### **Tabulky teplotních programů:**

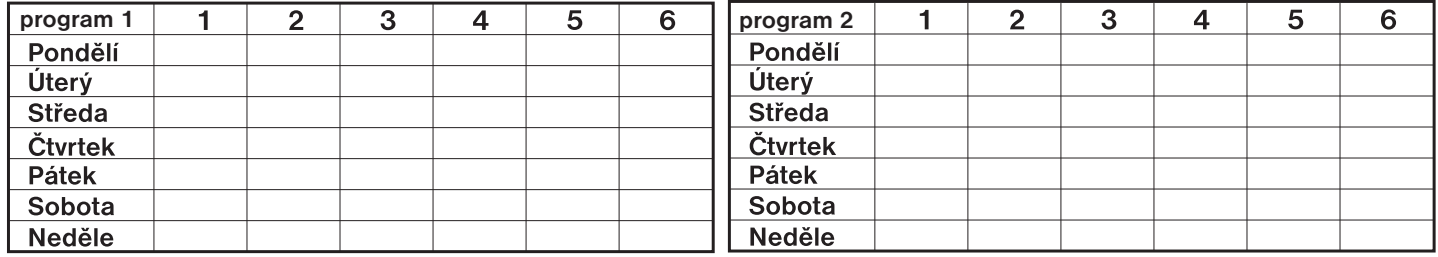

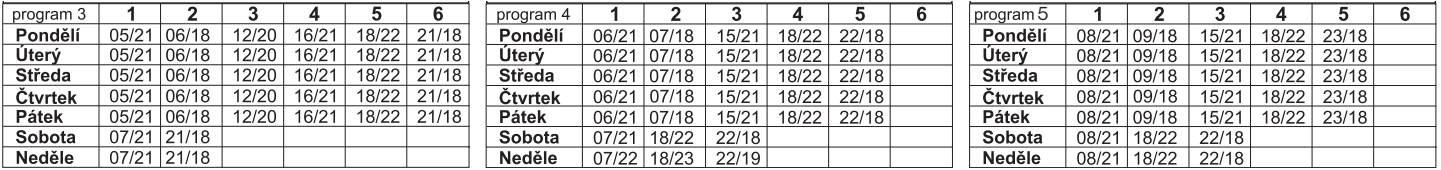

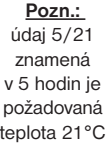

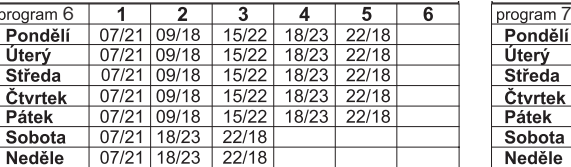

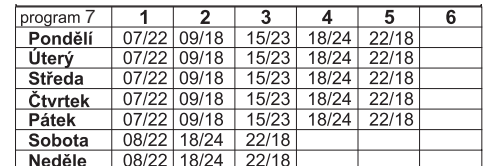

**Všechny uvedené programy je možné měnit!**

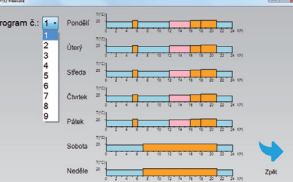

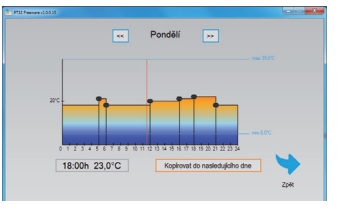

#### **Volba sudý a lichý týden:**

Toto nastavení je výhodné např. při směnném provozu (každý týden jsou různé požadavky na tepelnou pohodu v objektu). Dojde k automatickému střídání programů PrU a PrL. Tyto programy je možné také upravit podle Vašich požadavků.

Stiskněte 2 x tl."**MENU**", otočením tl." **\** " vyberte režim CONST a potvrďte tl."  $\oplus$  ". Stiskněte tl."  $\oplus$  " tolikrát až se na LCD objeví konstanta č.9. Otočením tl."  $\blacklozenge$  " nastavte ANO a potvrďte tl."  $\Theta$  ".

**Pozn.:** Pokud provádíte nastavení pomocí PC nebo mobilní aplikace, program pro sudý týden (PrU) odpovídá programu č.8 a program pro lichý týden (PrL) odpovídá programu č.9.

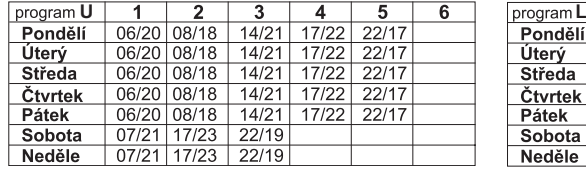

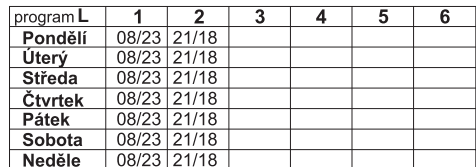

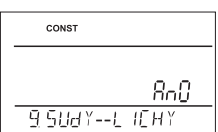

#### **CONST** (KONSTANTY)

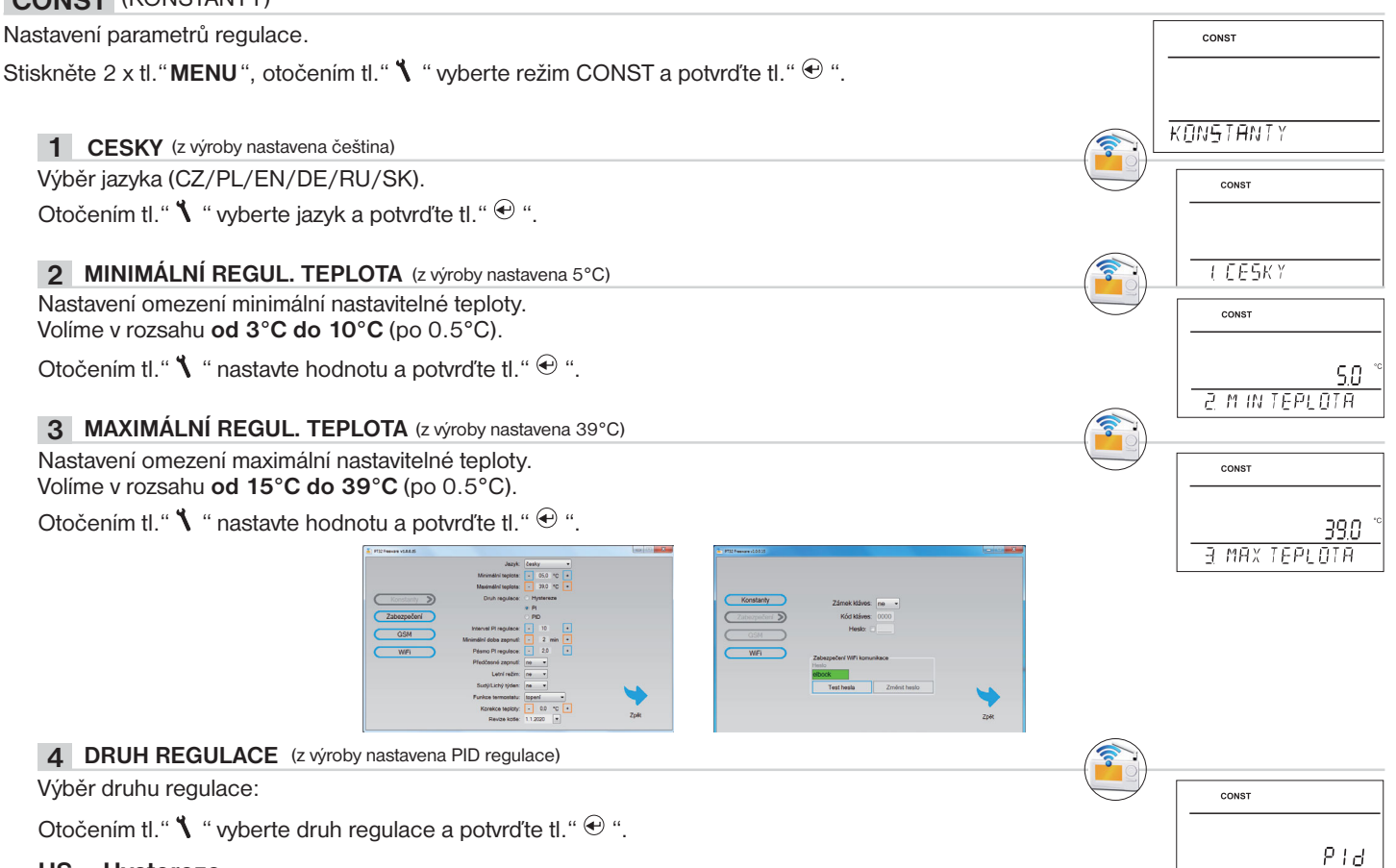

#### **HS = Hystereze**

#### **Rozdíl mezi požadovanou a skutečnou teplotou.**

Pokud je hystereze 1°C, požadovaná teplota 20°C, termostat vypne při 20°C a znovu sepne při 19°C (viz graf). Pro správnou funkci hystereze nastavte parametry podle druhu topného systému, viz **CONST 5**. Pozn.: při výběru hystereze je automaticky vynechána CONST 6.

#### **PI = proporcionálně integrační regulace**

#### **Princip PI regulace spočívá v porovnání aktuální teploty místnosti s požadovanou**

**teplotou.** Cílem PI regulace je dosáhnout a udržovat požadovanou teplotu bez překmitů (viz graf). Pro správnou funkci PI regulace nastavte parametry regulace, podle druhu topného systému a s ohledem na tepelnou setrvačnost místnosti, viz **CONST 6**. Pozn.: při výběru PI regulace je automaticky vynechána CONST 5.

#### **PID = proporcionálně integračně derivační regulace**

#### **Principem PID je kontinuální porovnávání aktuální teploty místnosti s požadovanou teplotou a automatická adaptace regulátoru daným podmínkám.**

Je to nejdokonalejší spojitá regulace, lze dosáhnout nejen krátké doby regulace, ale i vysoké přesnosti bez trvalé regulační odchylky. Minimální doba zapnutí je vnitřně nastavena na 2 minuty pásmo proporcionality jsou 2°C, časový interval je automaticky dopočítáván podle aktuálních teplotních podmínek (viz graf).

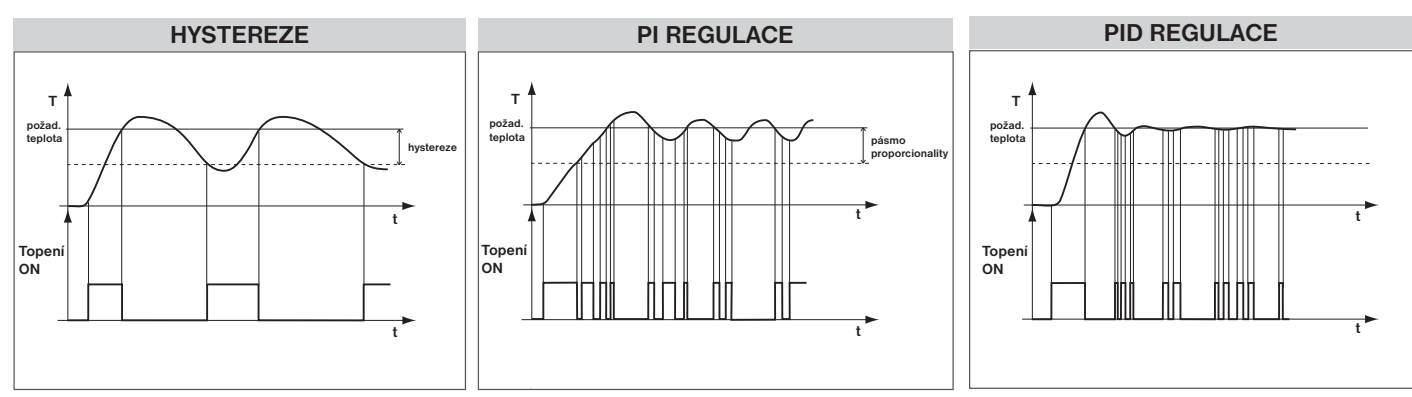

Pozn.: při výběru PID regulace je automaticky vynechána CONST 5 a CONST 6.

Pozn.: Grafy jsou pouze orientační, skutečný průběh regulací se liší dle aktuálních podmínek v měřeném objektu!

#### **UPOZORNĚNÍ! POUZE PŘI ZABLOKOVÁNÍ HESLEM (viz CONST19)**

Pokud se na LCD objeví znak klíče "  $\sim$ ", potom vybranou konstantu nelze měnit a je nutné znát HESLO (viz str.10, CONST19). Po zadání hesla je možné provést změnu konstanty. Při opuštění režimu CONST dojde k automatické aktivaci zabezpečení konstant souvisejících s regulací.

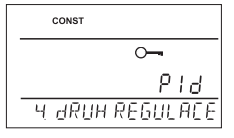

**H JRUH REGULACE** 

#### **5 NASTAVENÍ PARAMETRŮ HYSTEREZE**

#### HYSTEREZE (z výroby nastavena 0.5°C)

Nastavujeme **od 0.1 do 6 °C**. Podle nastavené hodnoty bude termostat zapínat při teplotě:  **T sepnutí = T požadovaná - HYSTEREZE**

Otočením tl."  $\mathbf{V}$  " nastavte hysterezi a potvrďte tl."  $\mathbf{\Theta}$  ".

#### **MINIMÁLNÍ DOBA ZAPNUTÍ** (z výroby nastavena 2 min)

Nastavujeme minimální dobu zapnutí kotle v minutách při hysterezi. Volíme podle typu použitého topného systému v rozmezí **od 1 do 5 minut** (viz tabulka).

Otočením tl."  $\mathbf{\hat{N}}$  " nastavte hodnotu a potvrďte tl."  $\mathbf{\hat{C}}$  ".

#### **6 NASTAVENÍ PARAMETRŮ PI REGULACE**

**INTERVAL PI REGULACE** (z výroby nastavena 10 min.)

Volí se podle teplotní setrvačnosti objektu. Optimální nastavení bývá 10 až 15 min. Volitelný rozsah **5 min až 20 min (po 1min).**

Otočením tl."  $\mathbf{V}$  " nastavte interval a potvrďte tl."  $\mathbf{\Theta}$  ".

#### **MINIMÁLNÍ DOBA ZAPNUTÍ** (z výroby nastavena 2 min.)

Volíme v rozmezí **od 1 do 5 minut.** Nastavení je dáno typem topného systému a je závislé na volbě časového úseku PI regulace. Doporučujeme nastavit podle tabulky.

Otočením tl."  $\mathbf{\hat{N}}$  " nastavte hodnotu a potvrďte tl."  $\mathbf{\hat{\Theta}}$  ".

**PÁSMO PI REGULACE** (z výroby nastavena 2 °C)

Tento údaj určuje, od jaké hodnoty začne fungovat PI regulace. Např. požadovaná teplota 22°C pásmo proporcionality 1.5°C. Do 20.5°C bude zdroj topit na plno. Po dosažení této hodnoty začne fungovat PI regulace. Pásmo PROPORCIONALITY lze nastavit **od 0.5 do 3.0°C (po 0.1°C).**

Otočením tl."  $\mathbf{\hat{N}}$  " nastavte pásmo PI a potvrďte tl."  $\mathbf{\hat{C}}$  ".

#### **7 PŘEDČASNÉ ZAPNUTÍ TOPENÍ** (z výroby nastaveno NE)

Tato funkce Vám zaručí požadovanou teplotu v požadovaný čas. Nemusíte přemýšlet, kdy zapnout topení, aby ráno při vstávání bylo teplo a přitom se netopilo zbytečně dlouho předem. Programujete pouze, kdy

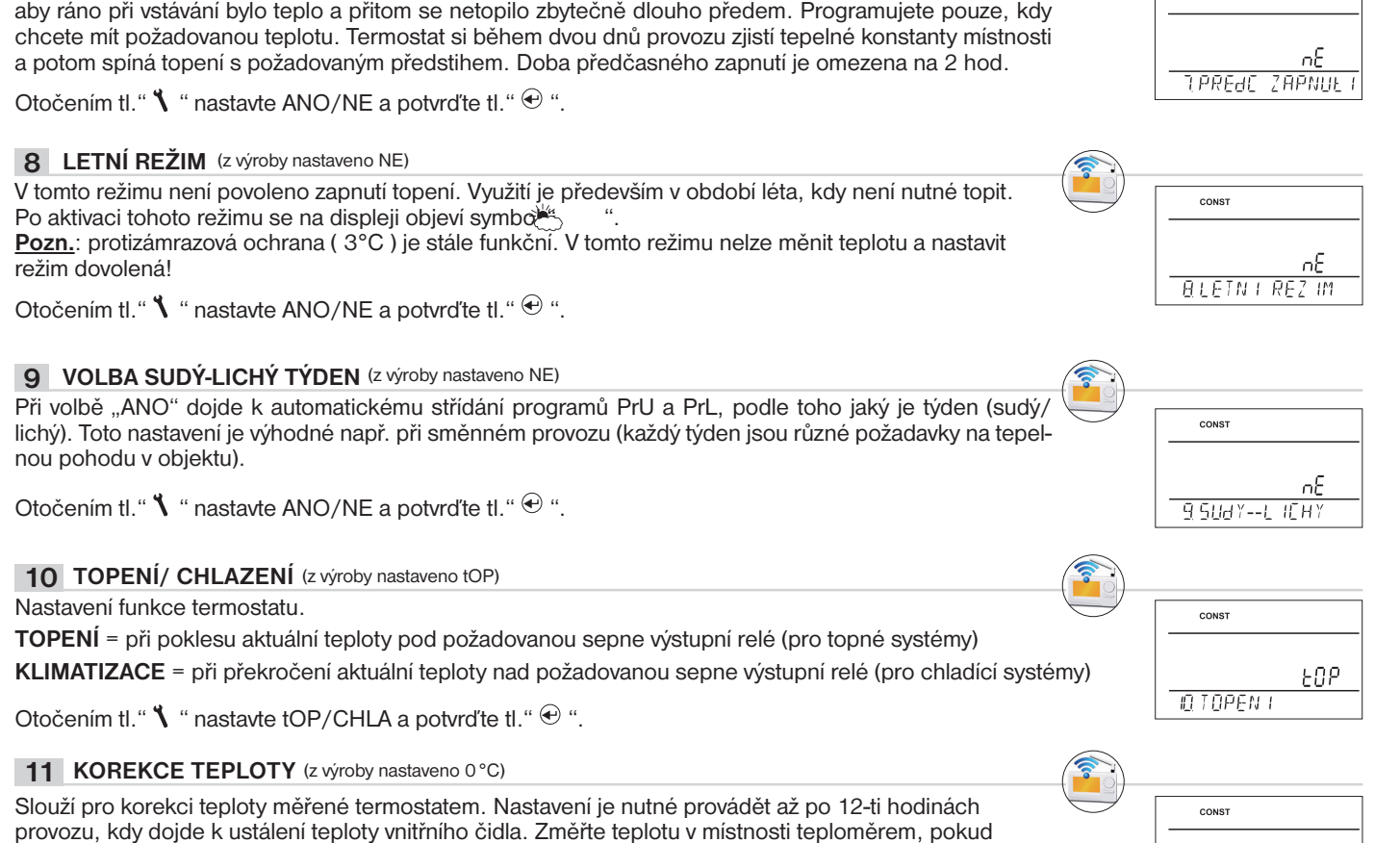

**Typ vytápění**

elektrické topení **1** deskové radiátory **2 (3)** litinové radiátory **4** podlahové topení **5**

**Minimální doba zapnutí zdroje**

se teplota bude lišit od teploty na termostatu, nastavte korekci v rozmezí **od -5°C do +5°C**.

Otočením tl."  $\blacklozenge$  " nastavte korekci a potvrďte tl."  $\oplus$  ".

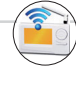

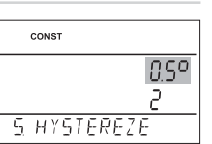

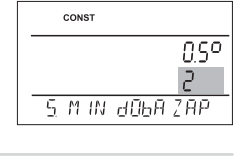

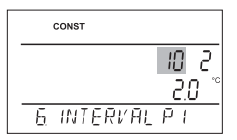

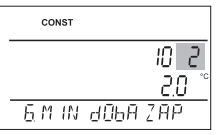

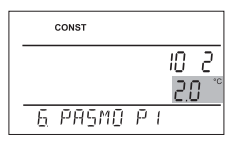

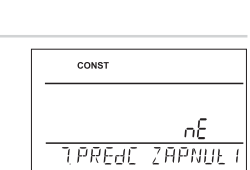

 $FPI$ *9*

0.0

**TE KOREKEE** 

#### **12 VOLBA EXTERNÍHO ČIDLA** (z výroby nastaveno - - -)

Pokud je externí čidlo připojené na LCD se objeví znak « (cca do 2 minut).

Externí čidlo je možné využít pro:

- **1, regulaci podle teploty v místnosti**  čidlo je umístěno v prostoru (volba - -)
- **2, regulaci podle teploty podlahy**  čidlo je umístěno v podlaze (volba - -)
- **- -** externí čidlo pokud je připojeno, měří teplotu tam, kde je čidlo umístěno *(vhodné např. pro místa, kde nelze termostat umístit, ale přesto chceme regulovat podle této místnosti)*;

**3, hlídání max. teploty podlahy** - čidlo je umístěno v podlaze (volba 15 až 99,5°C)

**15…99,5°C** externí čidlo pokud je připojeno, hlídá teplotu podlahy, nastavuje se max. povolená teplota pro podlah.topení *(regulujeme podle teploty v místnosti, ale zároveň hlídáme teplotu podlahy).*

Při překročení nastavené mezní teploty dojde k vypnutí termostatu bez ohledu na teplotu v místnosti a na LCD se objeví nápis " EXT CIdLO STOP". K opětovnému sepnutí topného zařízení dojde při poklesu teploty na vnějším čidle o 0,5°C.

Pokud čidlo není připojeno nebo je špatné, objeví se na LCD nápis " CHYbA EXT CIdLA".

Otočením tl."  $\blacklozenge$  " nastavte volbu externího čidla a potvrďte tl."  $\Theta$  ".

#### **TEST RELE 15**

**Otestování správného připojení termostatu ke kotli** (shodná funkce s režimem TEST v hlavním menu).

Otočením tl." \ " se spustí test. Dojde k několikanásobnému zapnutí a vypnutí výstupního relé (na LCD se objeví nápisy ZAPNUTO/ VYPNUTO).

Tl. " $\Theta$ " se zobrazí další konstanta, pro návrat do hlavního menu stiskněte tl. " $\overset{\text{\tiny{(Fe)}}}{\bullet}$ ".

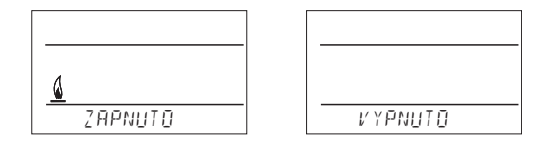

#### 16 ZÁMEK KLÁVES (z výroby nastaveno NE)

Slouží k zablokování ovládacích prvků.Slouží jako ochrana proti nežádoucí manipulaci cizí osobou.

Otočením tl."  $\blacklozenge$  " nastavte ANO/NE a potvrďte tl."  $\oplus$  ".

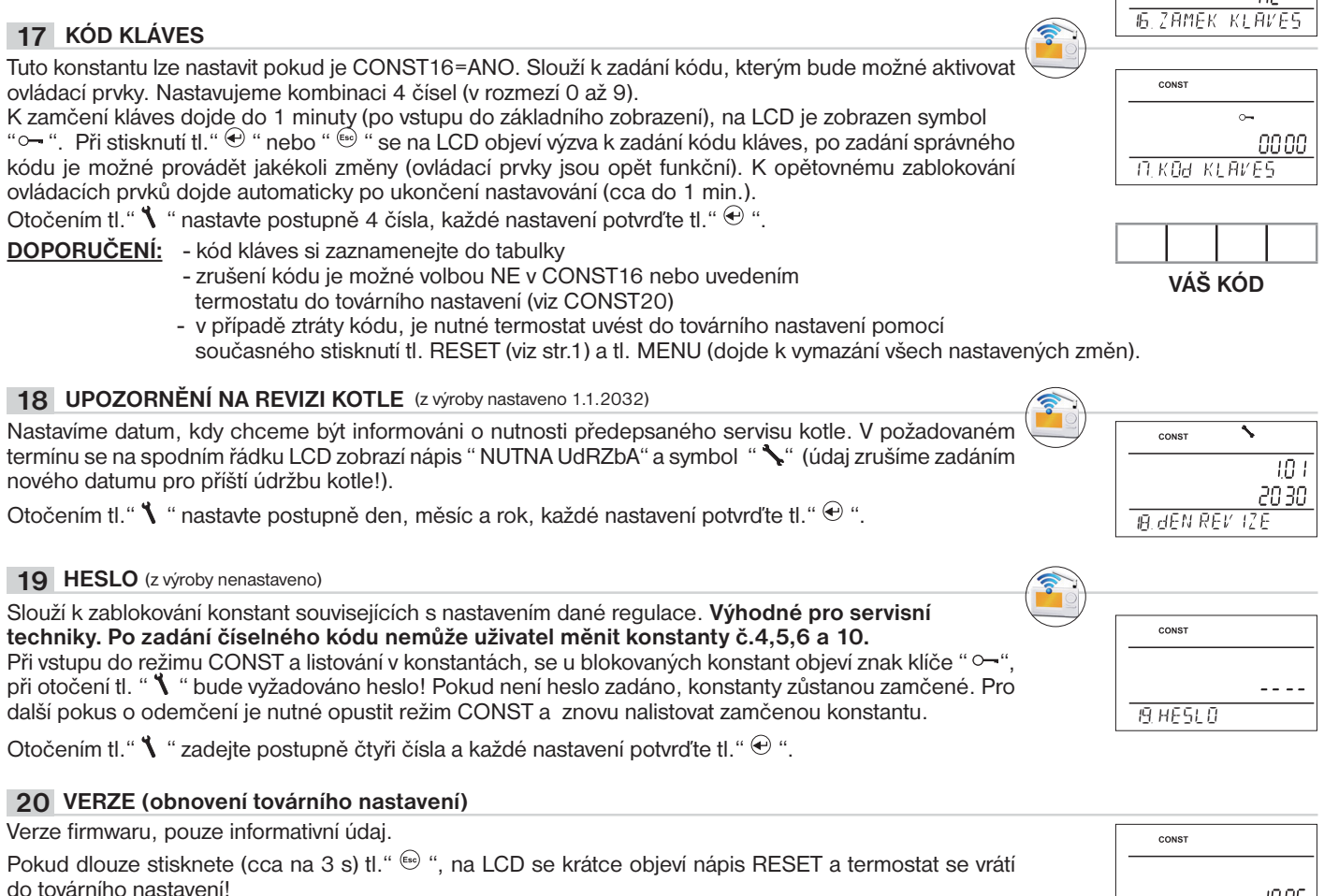

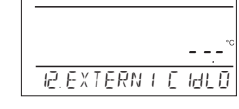

CONST

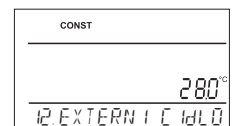

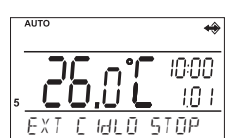

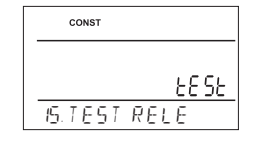

 $\sim$ 

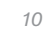

**20 VERZE**

# **TIPY PRO UŽIVATELE**

#### **RYCHLÁ ZMĚNA POŽADOVANÉ TEPLOTY/ PROGRAMU V REŽIMU AUTO**

Stiskněte 2x tl. " $\Theta$ ", na displeji se rozbliká údaj o požadované teplotě. Otočením tl. " \ " proveďte změnu požadované teploty a stiskněte tl. " $\Theta$ ". Změna bude trvat do další změny dané programem.

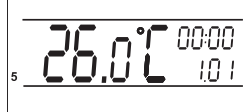

AUTO

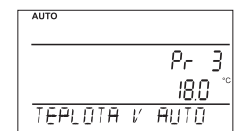

**FEALOTA V MANU** 

HOU PROVOZU U

2 10

906 95

25.0

**MANI** 

# změnu programu a stiskněte tl." $\Theta$ ".

**RYCHLÁ ZMĚNA POŽADOVANÉ TEPLOTY V REŽIMU MANU**

Stiskněte 2x tl. " $\Theta$ ", na displeji se rozbliká údaj o požadované teplotě. Otočením tl. " \ " proveďte změnu požadované teploty a stiskněte tl. " $\oplus$  ". Změna bude trvalá až do další ruční změny teploty.

Stiskněte 3x tl. " $\Theta$ ", na displeji se rozbliká údaj o nastaveném programu. Otočením tl. " $\blacklozenge$ " proveďte

#### **HODINY PROVOZU**

Stiskněte 4x tl."  $\bigoplus$  ", na LCD se objeví údaj o provozních hodinách kotle. Údaj na LCD znamená 906 hodin 43 minut. **Vynulování hodin:**

Po zobrazení provozních hodin otočte tl." \ " doleva (proti směru hodinových ručiček).

#### **TEPLOTA EXTERNÍHO ČIDLA**

Stiskněte 5x tl." $\oplus$ ", na LCD se objeví údaj o aktuální teplotě externího čidla. Tento údaj je pouze informativní a zobrazí jen v případě pokud externí čidlo je ve funkci hlídání max. teploty podlahy (viz CONST12 str.X)

#### **E-EPROM PAMĚŤ**

Kapacita paměti je až na záznam pro 365 dní (při záznamu každou minutu). Paměť se maže po továrním resetu nebo pomocí PC.

#### **IP ADRESA**

IP adresa je přednastavena z výroby na 192.168.39.254, tuto hodnotu lze měnit viz nastavení str.3-5. Při změně IP z počítače je možné ověřit správné nastavení IP v termostatu: stiskněte na termostatu tl." <sup>@</sup> " tolikrát, až se na LCD objeví údaj o nastavené IP adrese termostatu.

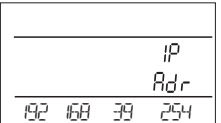

**%**

**EEPROM**

**TEPLOTA 2 CIdLA**

# **INFORMACE V DYNAMICKÉM ŘÁDKU LCD**

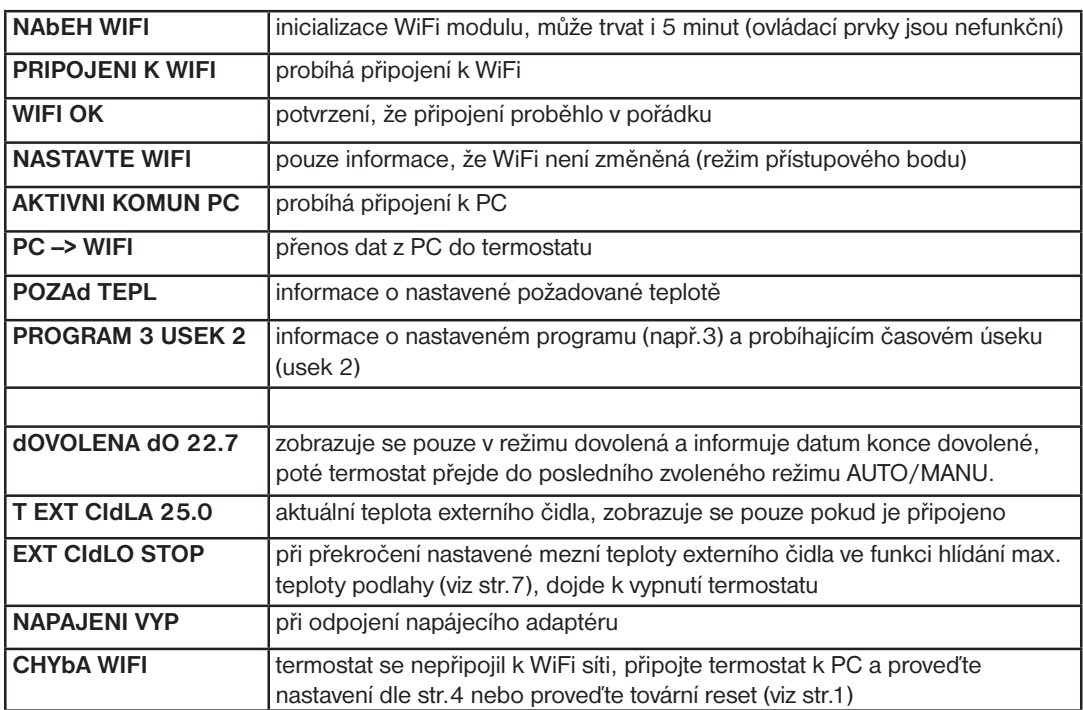

# Vlastnosti:

- **ovládání přes WiFi**
- **9 týdenních programů**
- **6 teplotních změn na den**
- **programování po 10-ti minutách a 0.5 °C**
- **možnost programování po dni nebo Po-Pá, So-Ne a Po-Ne**
- velký podsvícený grafický displej
- **výběr ze tří regulací PID, PI nebo HYSTEREZE**
- **funkce předčasné zapnutí topení**
- **krátkodobá změna požadované teploty**
- **manuální režim (MANU)**
- **trvalé vypnutí (OFF)**
- **režim DOVOLENÁ**
- **letní režim**

# Příslušenství:

#### **je součástí balení Napájecí zdroj:**

typ AD05-Jack,

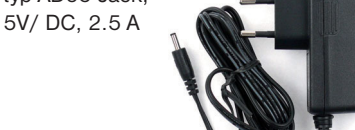

**není součástí balení** typ AD05-KU68, 5V/ DC, 2.5 A (změna designu vyhrazena)

# **volba sudý-lichý týden**

- **volba režimu topení/chlazení**
- **možnost připojení externího čidla**
- **korekce aktuální teploty**
- **zámek kláves**
- **suma provozních hodin kotle**
- **indikace údržby kotle**
- **servisní zabezpečení heslem**
- **protizámrazová ochrana (3 °C)**
- **funkce TEST**
- **automatická změna LETNÍ/ZIMNÍ čas**
- **záloha chodu hodin při výpadku napájení cca 7 dní při použití dobíjecích akumulátorů (nejsou součástí balení)**

# AD05-KU68  $G \in \mathbb{Q}$

**MADE IN CZECH REPUBLIC**

**ELEKTROBOCK CZ** 

**www.elbock.cz**

# **Externí čidlo:**

**není součástí balení** typ CT04-10k, CYXY 2 x 0.5 mm,  $10 \text{ k}\Omega$ , délka 3 m, plastové pouzdro PVC (mohou být použita i čidla CT01-10k a CT02-10k)

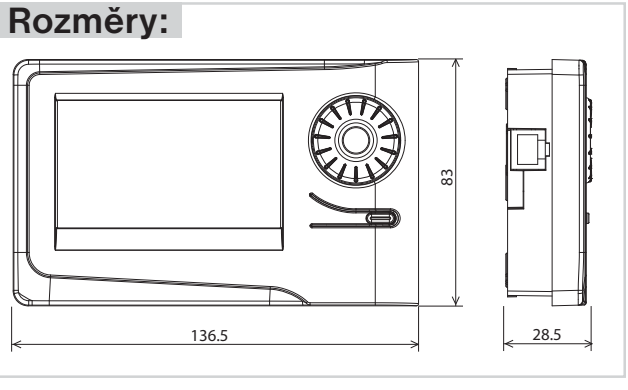

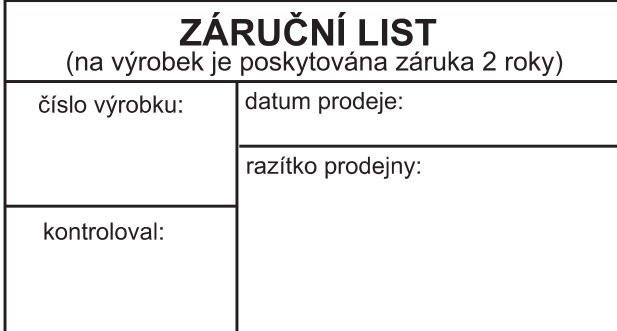

V případě záručního a pozáručního servisu, zašlete výrobek včetně dokladu o koupi na adresu výrobce. Záruka se nevztahuje na poruchy vzniklé

následkem neodborné instalace, zásahem do konstrukce zařízení.

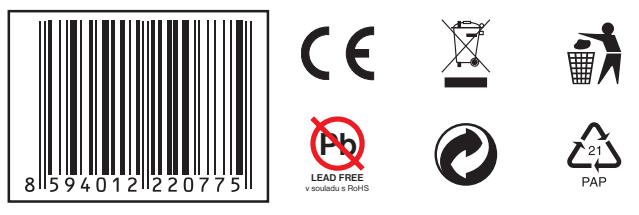

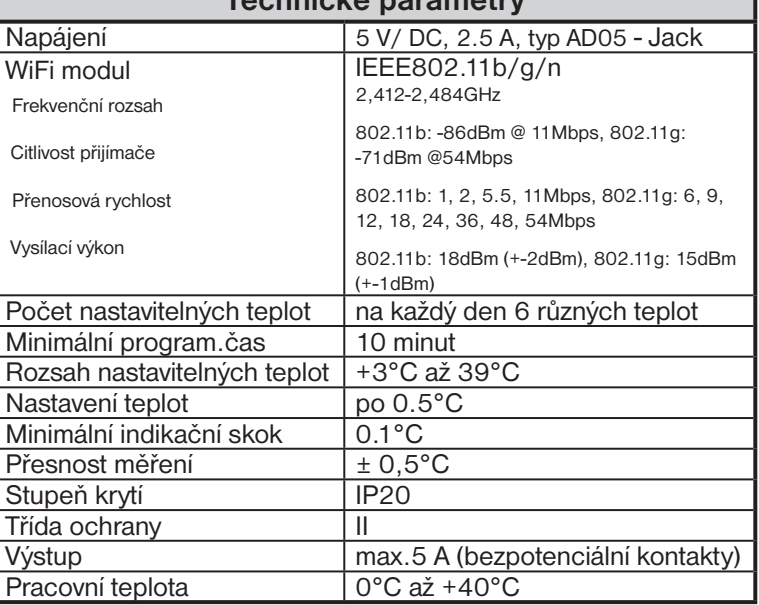

**Technické parametry**

# **PROHLÁŠENÍ O SHODĚ**

My ELEKTROBOCK CZ s.r.o., tímto prohlašujeme, že výrobek PT32 WiFi je ve shodě se základními požadavky a dalšími příslušnými ustanoveními směrnice 1999/5/ES. Vydáno: 01.10.2015 na www.elbock.cz

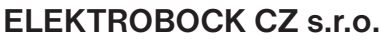

Blanenská 1763 Kuřim 664 34 Tel.: +420 541 230 216

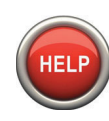

**Specialista na PT32 WiFi** (po-pá od 6 do 14 hod.) **+420 725 027 686**